## **SPSS Worksheet #3**

In the CS130 Public folder is a copy of the lecture 07SPSSGraphical.doc. As I said earlier in the class, it is important to be able to move data between various applications. Imagine if you wanted to use the class information and instead of the 9 students in the sample dataset, there were 450 students. If you needed to use the dataset, would you want to type in each case for 450 students? I don't think so.

Step #1: I would like each of you to get the datafile **07SPSSGraphical.doc** from the CS130 Public folder. Place the file on your computer's desktop and then open the file in Word.

Step #2: Copy by selecting the data starting with ID all the way down to the last 22 in the dataset and save this data in Note Pad. I don't want you typing in any of the data values because the whole idea here is to move the data between software tools to do what we want. The data will look something like:

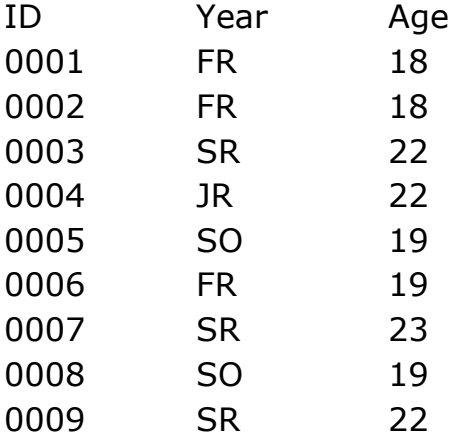

Save this data from Note Pad as **class.txt**.

What is a text file?

Step #3: Try and import the data from **class.txt** into SPSS. There should be 3 variables and 9 cases if the import can be correctly done. Save the file as **classimportnotepad.sav**.

Step #4: It is also possible to import a datafile through Excel first saving the dataset as **class.xls**. Once you have created and saved class.xls, close the file and then import the Excel file into SPSS. Save this file as **classimportedexcel.sav**.

Step #5: Using SPSS, create the Bar Chart and Pie Chart as shown in the notes. Go through **Graphs->Legacy Dialogs ->**

Step #6: Using Excel, create the same Bar Chart and Pie Chart.

Step #7: Create a Word document called **graphs.doc** that has all four graphs in the document properly labeled and looking professional. Let me see the results.